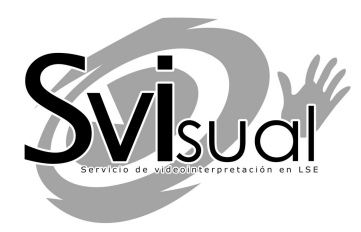

# **SVIsual Android 4.X** *Aplicación oficial del servicio SVIsual*

Para dispositivos smartphone y tabletas Manual del usuario

# **Contenido**

# **Capítulo 1.**

1 Requisitos

# **Capítulo 2.**

1 Descarga de la aplicación

# **Capítulo 3.**

4 Configuración de la aplicación

# **Capítulo 4.**

8 Iniciar y finalizar una llamada en SVIsual

# **Capítulo 5.**

11 Opciones durante una llamada a SVIsual

# **Capítulo 6.**

14 Otras opciones

# **Capítulo 1.** REQUISITOS

La aplicación **SVIsual Android 4.X** permite acceder al servicio de videointerpretación SVIsual mediante WiFi y 3G.

Para poder usar la aplicación es necesario estar registrado previamente como usuario del servicio SVIsual ([www.svisual.org\).](http://www.svisual.org).)

La aplicación requiere terminales con SO 4.X y cámara frontal.

Para poder utilizar la aplicación mediante una conexión 3G deberás tener contratada una tarifa de datos con tu operador que permita conexiones VoIP, no deberás navegar a través de Proxy y tener asignada por tu operador de telefonía móvil una IP pública directa a tu conexión 3G.

## **Capítulo 2. DESCARGA DE LA APLICACIÓN**

1.- Accede al **Play Store** desde tu terminal Android, busca la aplicación **SVIsual**

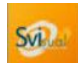

y descárgala en tu dispositivo.

2.- Procede a **instalar** la aplicación y dale al botón de "**Hecho**".

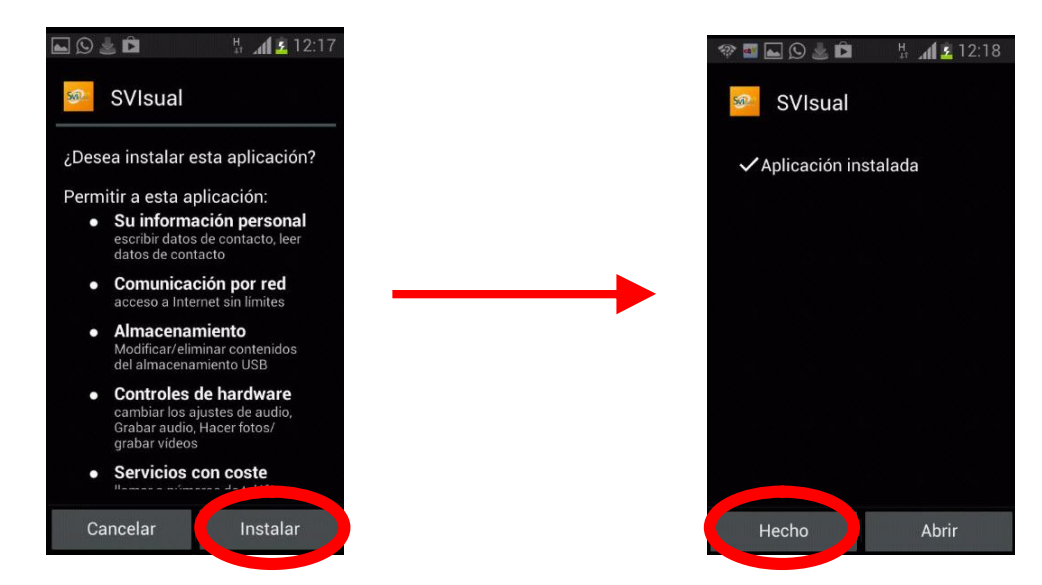

# **Capítulo 3.** CONFIGURACIÓN DE LA APLICACIÓN **3**

3.- Abre la aplicación **SVIsual**.

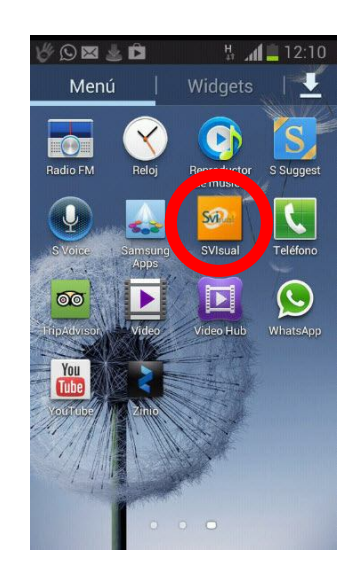

4.- La primera vez que abras la aplicación se iniciará automáticamente el **asistente de configuración**. Pulsa en el botón "**Continuar**".

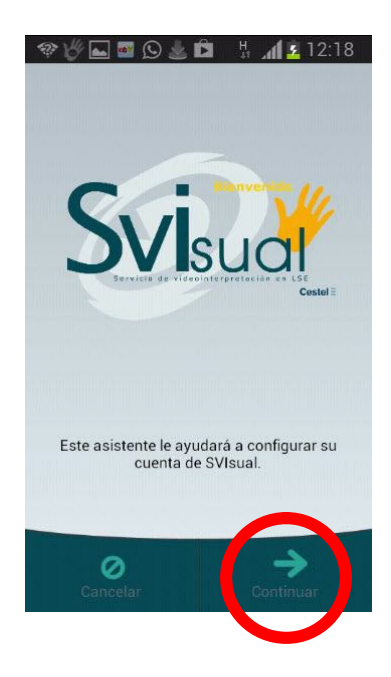

5.- Configura tu **cuenta de usuario**. Introduce tus datos de **usuario** y **contraseña**. Estos datos se te envían por correo electrónico cuando te has dado de alta como **usuario de SVIsual** [\(http://www.svisual.org/crear\\_cuenta.html\).](http://www.svi) Después, pulsa en el botón "**Aceptar"**.

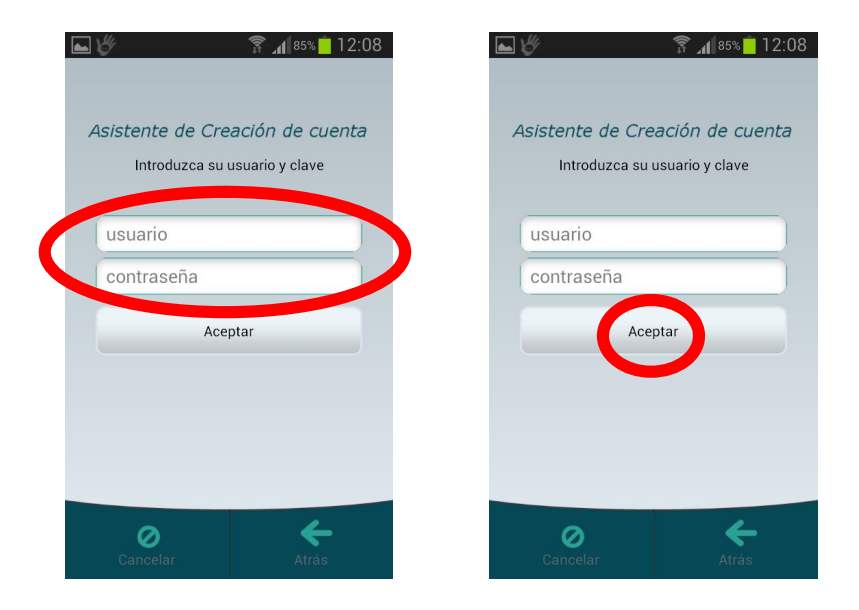

6.- Si necesitas cambiar los datos de tu cuenta de usuario o crear una nueva cuenta, pulsa en la opción "**Ajustes**".

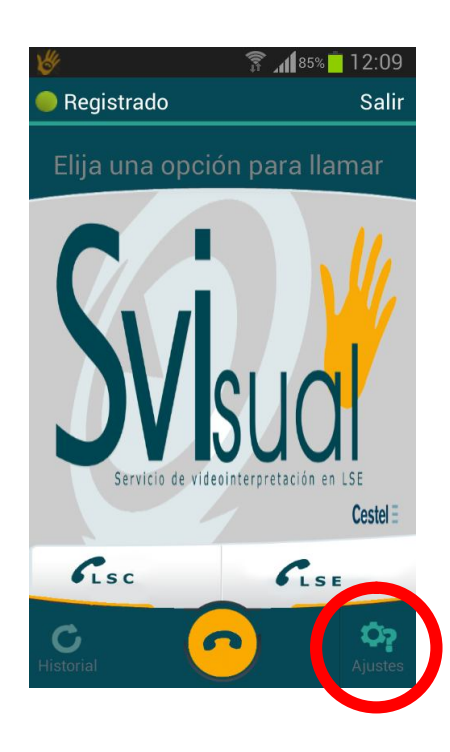

7.- Modifica los datos de tu **cuenta de usuario** o crear una nueva cuenta mediante el "**Asistente de creación de cuenta**" en las opciones de "**CUENTAS SIP**".

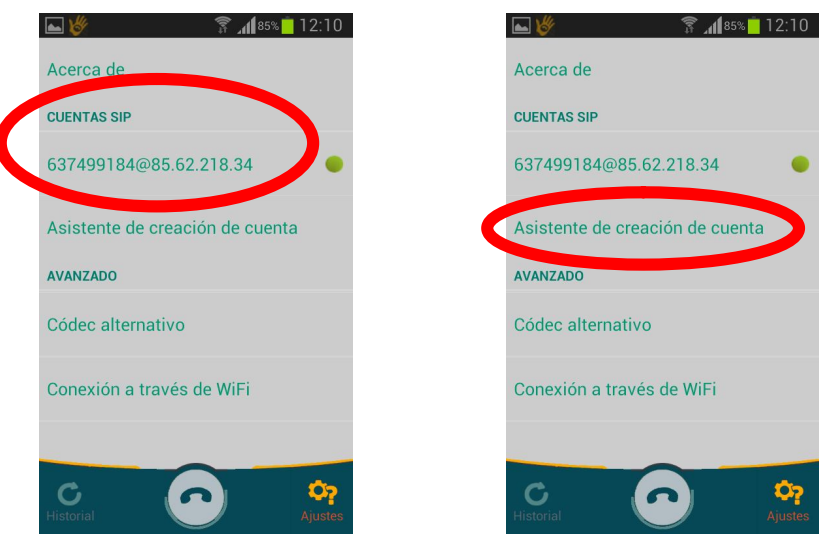

8.- Antes de realizar una llamada, en la sección **"AVANZADO"** deberás indicar **qué tipo de conexión** vas a utilizar. Si vas a utilizar una **conexión WiFi** deberás activar la opción "**Conexión a través de WiFi**". Si vas a utilizar una **conexión 3G**\*, **no actives esta opción**.

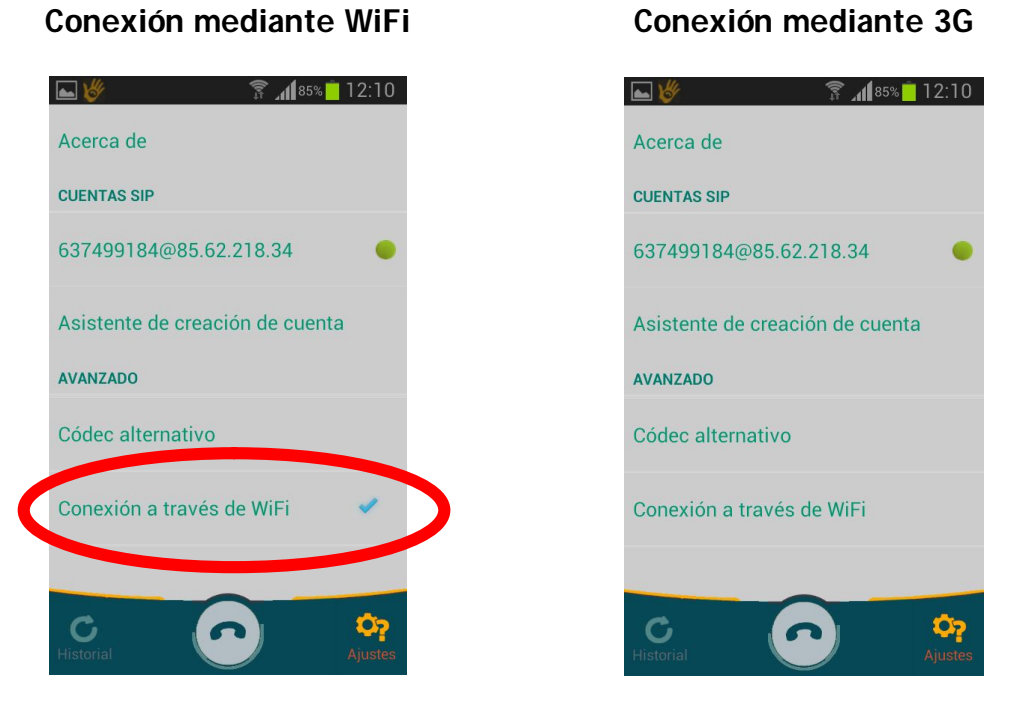

\***Importante**: para poder acceder al servicio mediante una conexión 3G deberás tener contratada una tarifa de datos con tu operador que permita conexiones VoIP, no deberás navegar a través de Proxy y tener asignada una IP pública directa a tu conexión 3G. El funcionamiento de la aplicación con cobertura 3G puede no ser correcto a causa de tu operador de telefonía móvil.

6

9.- En función del dispositivo móvil o tableta que utilices, en alguna ocasión puede ser necesario que tengas activada la opción "**Códec alternativo**". De lo contrario no recibirás imagen de video en tu dispositivo.

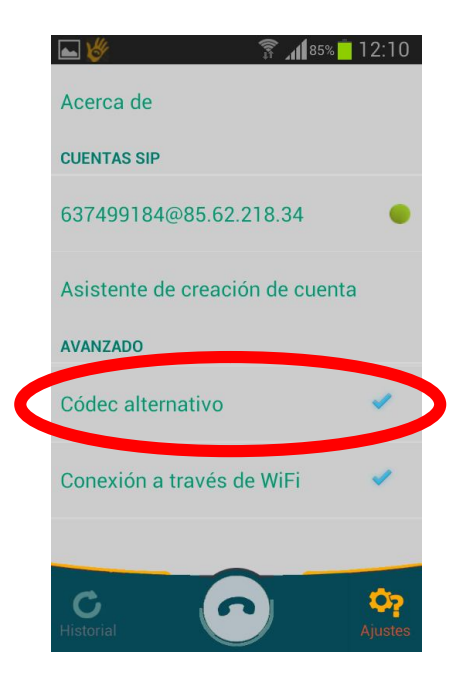

## Capítulo 4. INICIAR Y FINALIZAR UNA LLAMADA A SVISUAL

10.- Para realizar una llamada a SVIsual, pulsa en el icono de "**Llamar**".

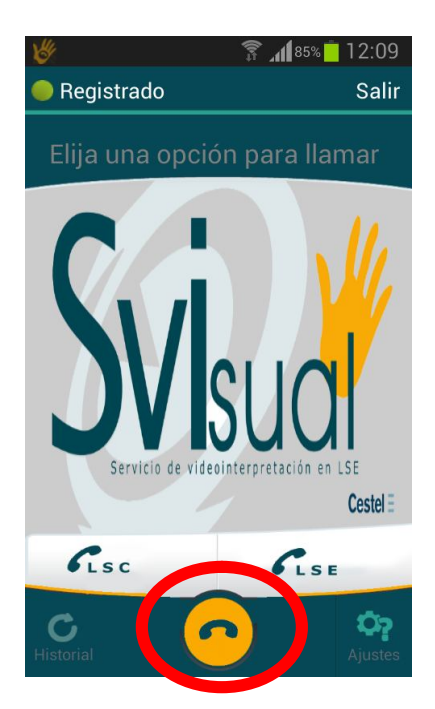

11.- Verifica que la aplicación se ha **registrado** correctamente con la cuenta de usuario que has configurado en el paso 5. En caso contrario, no podrás acceder al servicio SVIsual.

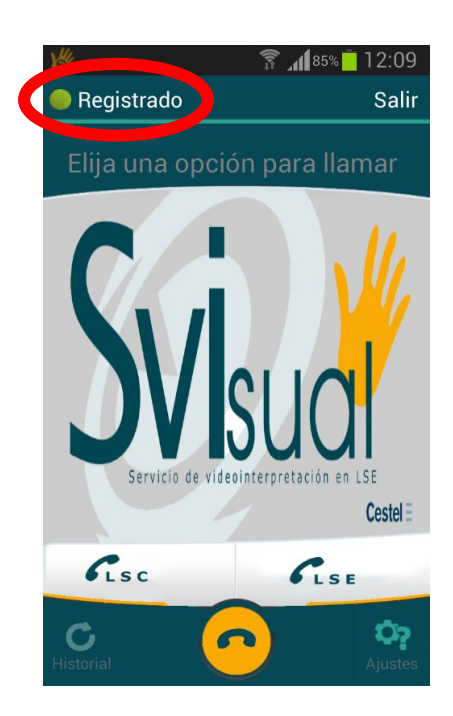

12.- Pulsa en el botón "**LSE**" si deseas ser atendido en lengua de signos española. Pulsa en el botón "**LSC**" si deseas ser atendido en lengua de signos catalana.

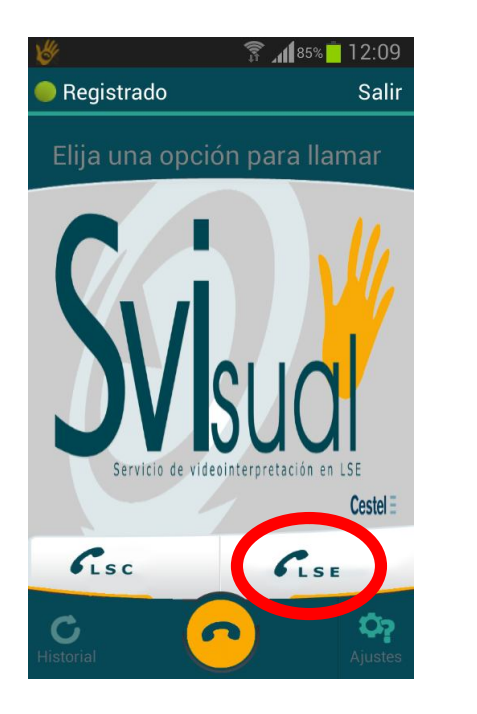

## **Llamada en LSE Llamada en LSC**

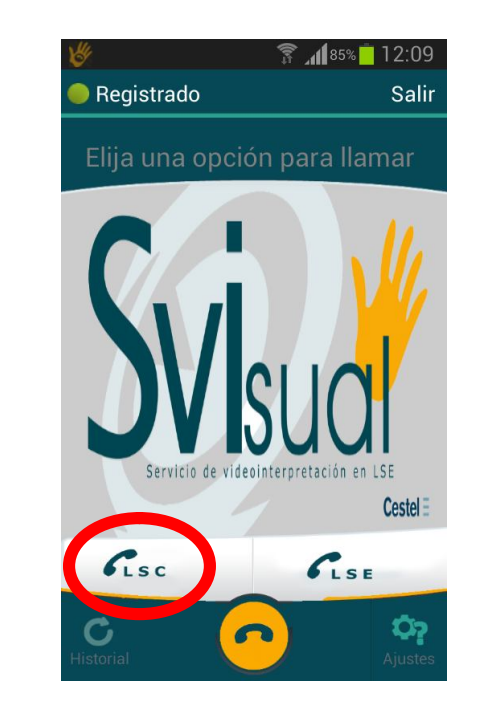

13.- Una vez iniciada la llamada recibirás el video de bienvenida correspondiente.

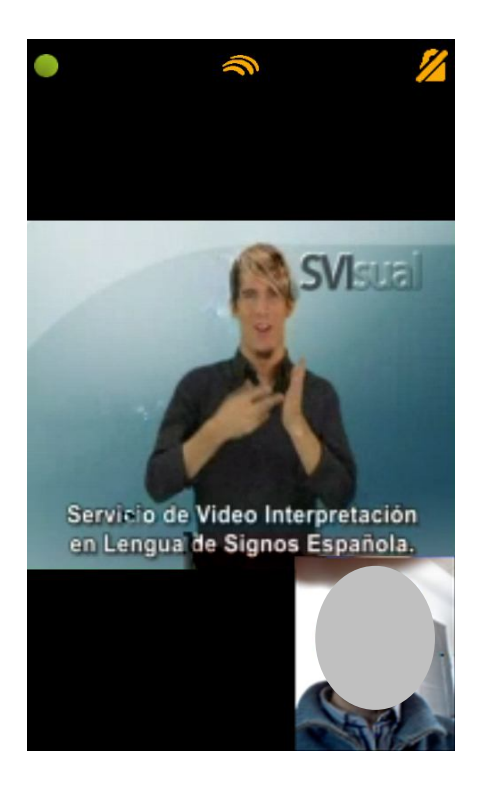

14.- Para **finalizar** la llamada, pulsa sobre la pantalla de tu dispositivo. Después, pulsa sobre el botón de "**Colgar**".

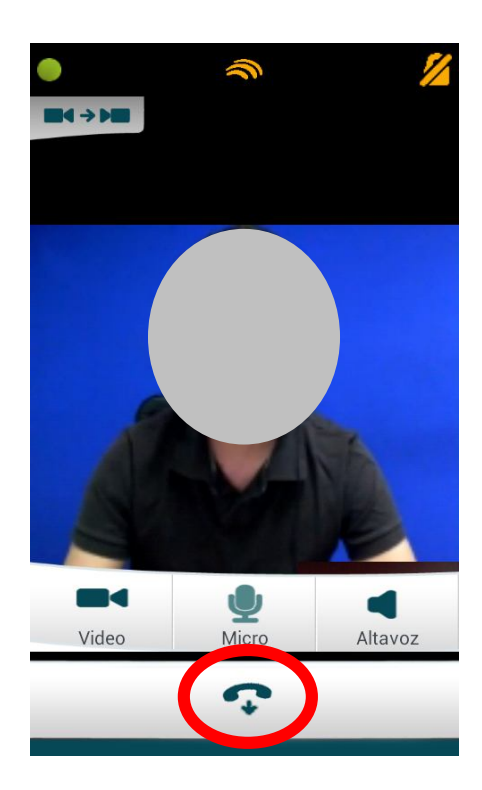

## Capítulo 5. OPCIONES DURANTE UNA LLAMADA A SVISUAL

15.- El símbolo **te indica el nivel de cobertura (3G o WiFi**, según la opción que hayas seleccionado) del que dispones durante el transcurso de la llamada.

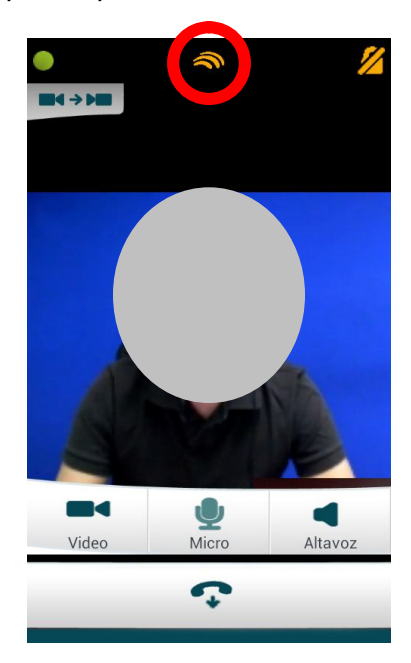

16.- Durante el transcurso de una llamada puedes **silenciar** tanto el **altavoz** como **desconectar** el **micrófono** de tu dispositivo.

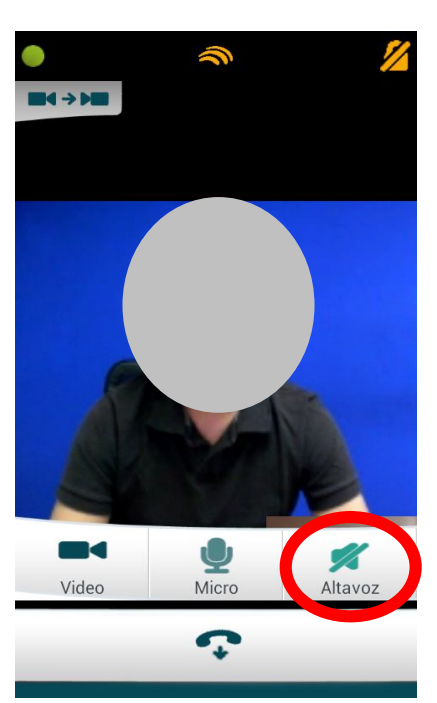

### **Silenciar Altavoz Desconectar Micrófono**

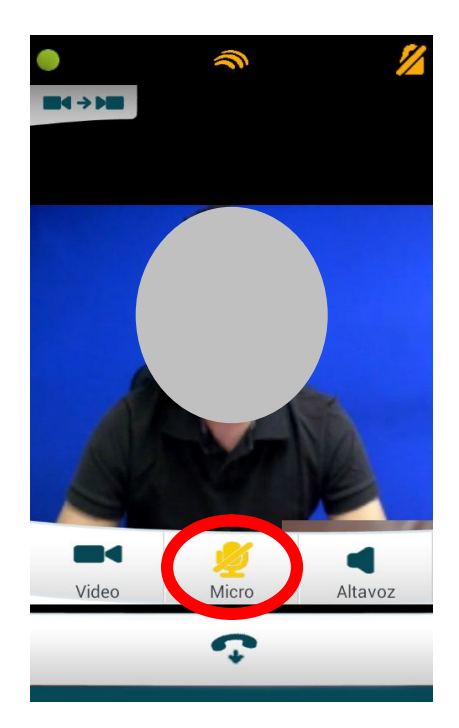

Para silenciar el altavoz, pulsa en la pantalla de tu dispositivo y a continuación pulsa en el botón "**Altavoz**". Mientras esté silenciado el altavoz, el botón de "**Altavoz**" estará tachado. Para desactivar el micrófono, pulsa en la pantalla de tu dispositivo y a continuación pulsa en el botón "**Micro**". Mientras esté desactivado el micrófono, el botón de "**Micro**" estará tachado.

17.- Durante el transcurso de una llamada puedes **dejar de enviar y recibir video**. La comunicación con SVIsual continúa, pero **no verás al videointérprete ni el videointérprete te verá a ti**. Para **detener** el envío/recepción de video, pulsa en la pantalla de tu dispositivo y a continuación pulsa en el botón "**Video**". Mientras esté detenido el envío/recepción de video, el botón de "Video" estará tachado.

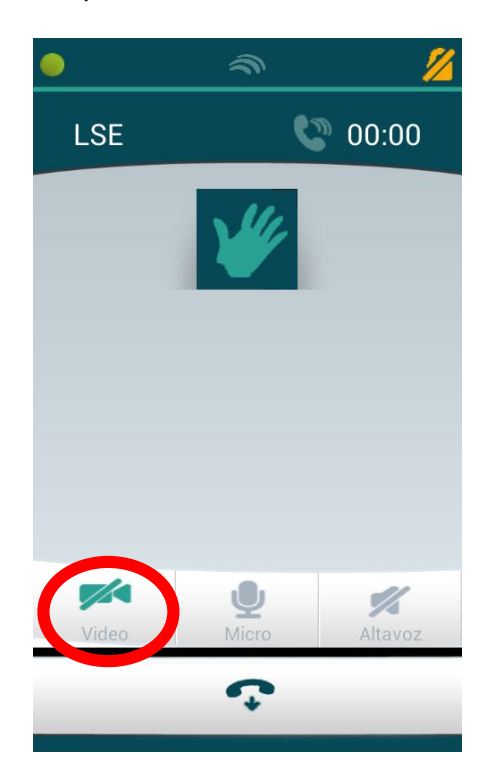

18.- Durante el transcurso de una llamada puedes elegir la cámara de tu dispositivo que deseas utilizar (cámara frontal o cámara posterior). Para cambiar entre una cámara y otra, pulsa en la pantalla de tu dispositivo y a continuación pulsa en el botón "Cambiar cámara".

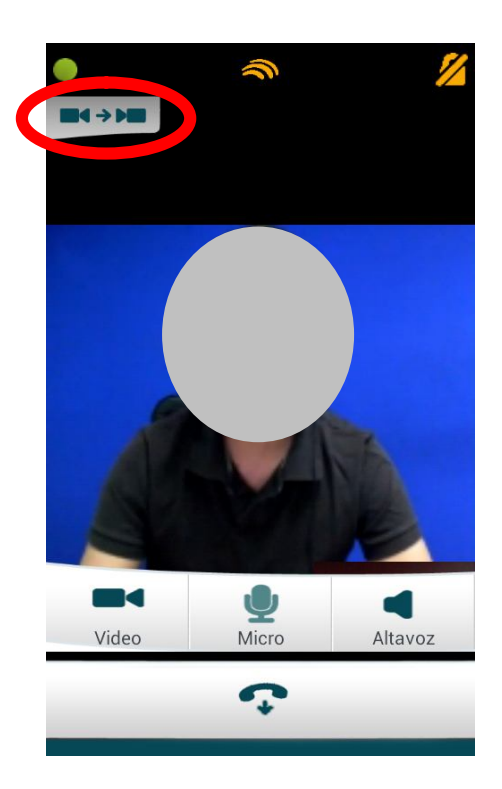

# **Capítulo 6.** OTRAS OPCIONES

19.- Si quieres saber cuál es la versión de tu aplicación SVIsual, pulsa en el botón "**Ajustes**" y luego en el botón "**Acerca de**".

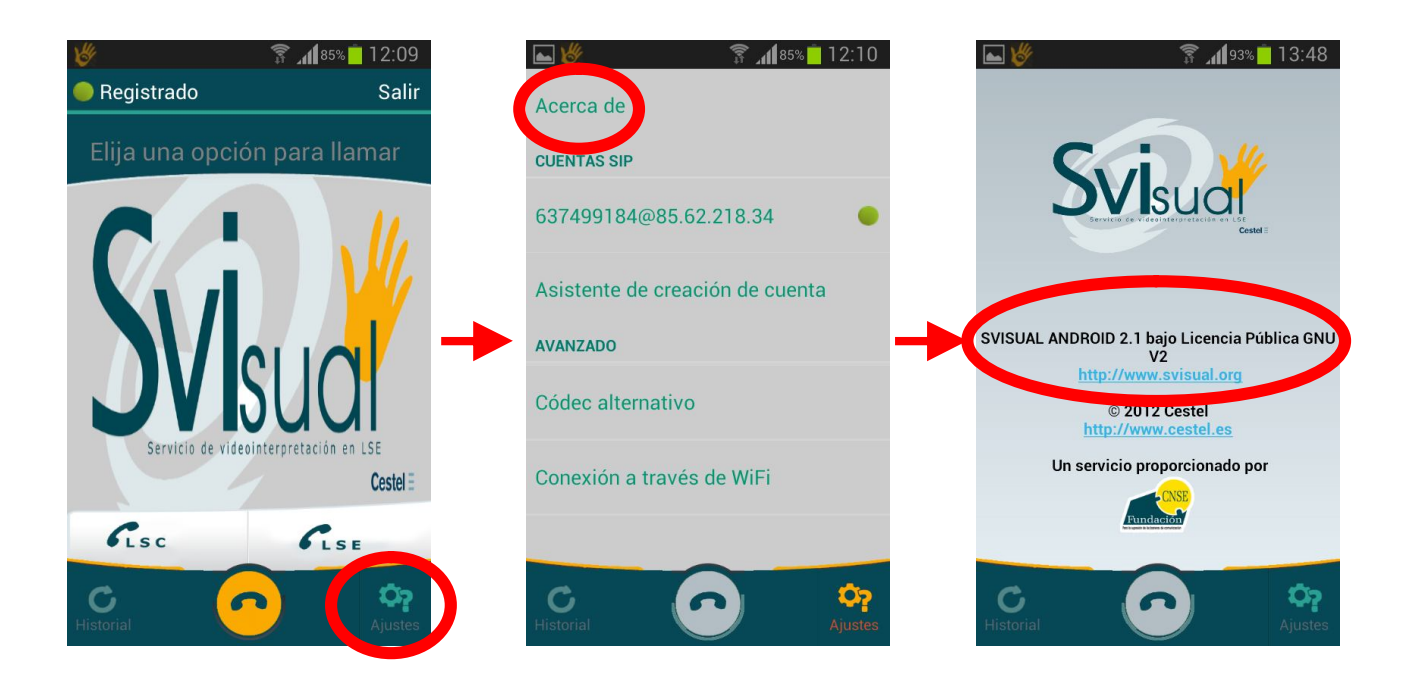

20.- Si pulsas en el botón "**Historial**" podrás ver todas las llamadas realizadas a SVIsual.

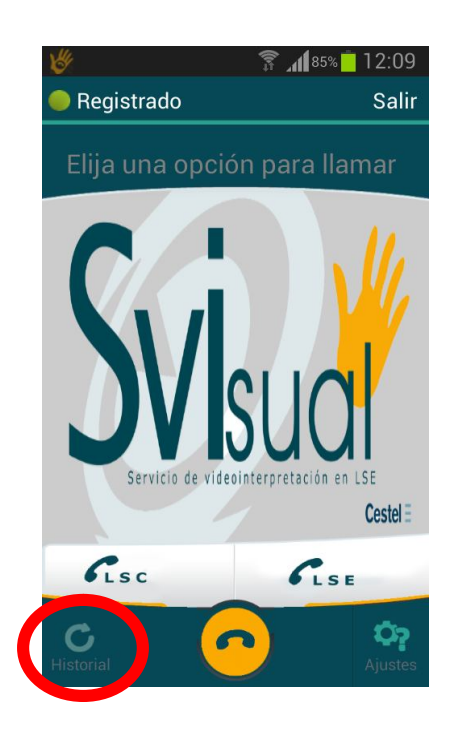

21.- Pulsando en la flecha de la derecha de cada llamada obtendrás información acerca de esa llamada. Y el botón "**Llamar**" te permitirá realizar una nueva llamada a SVIsual.

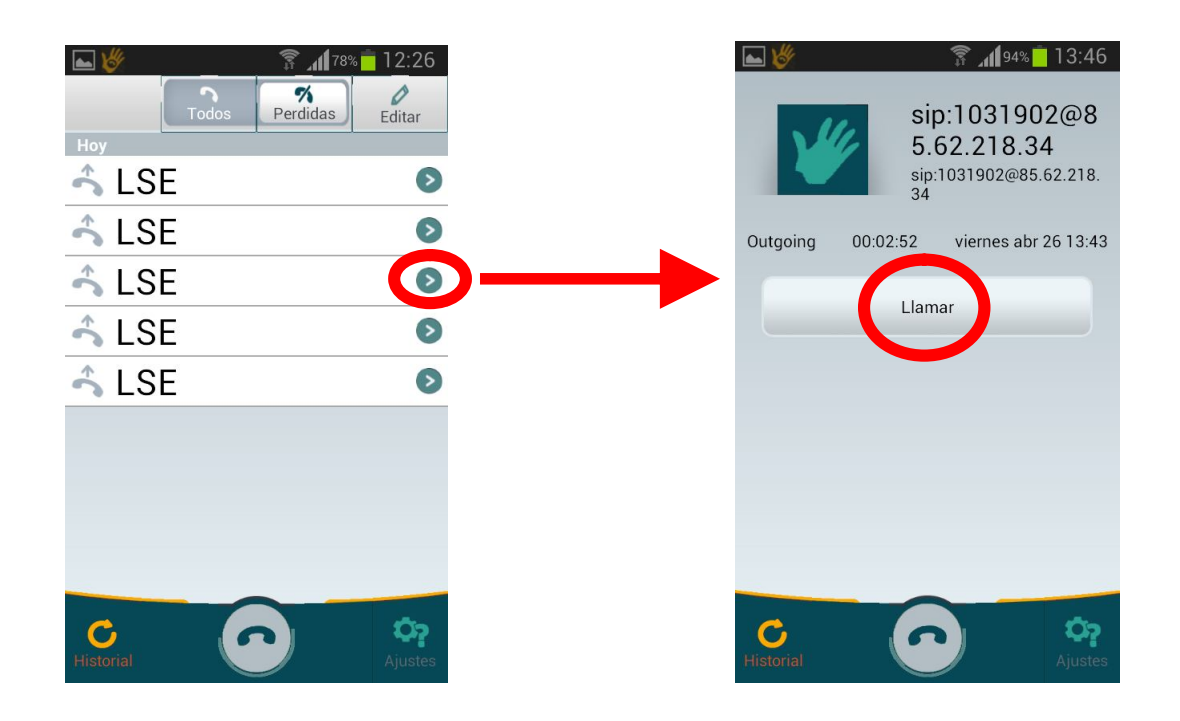

22.- Si pulsas el botón "**Editar**", podrás eliminar del registro todas aquellas llamadas que desees.

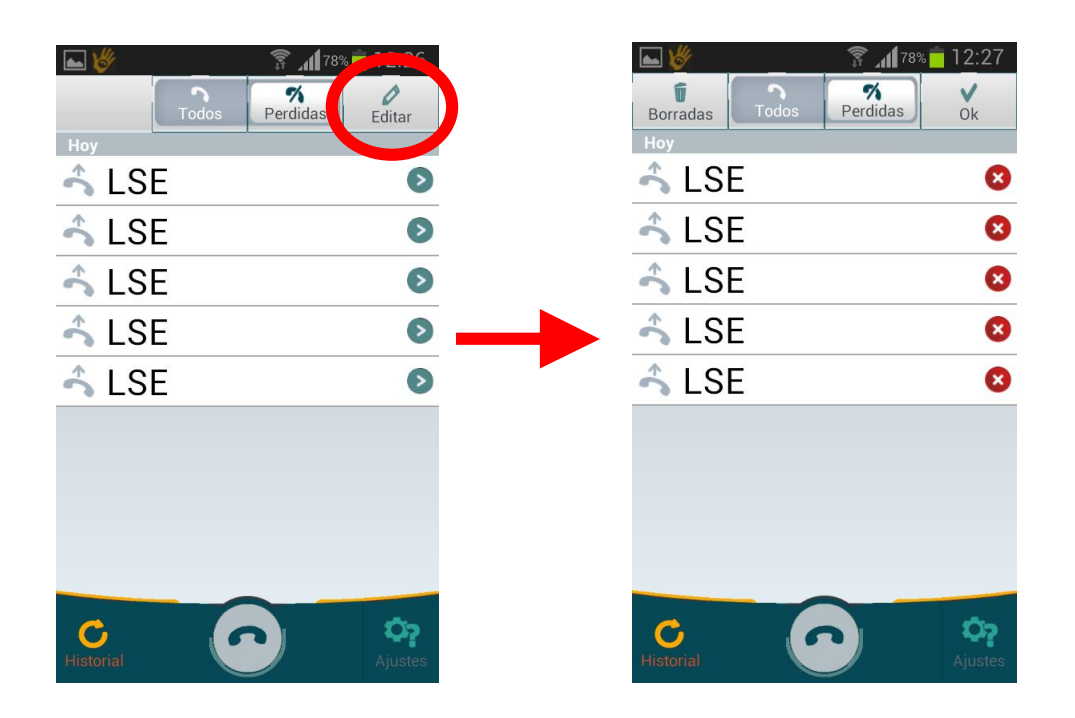

23.- Para borrar una llamada concreta del registro, pulsa el botón <sup>co</sup> correspondiente a esa llamada.

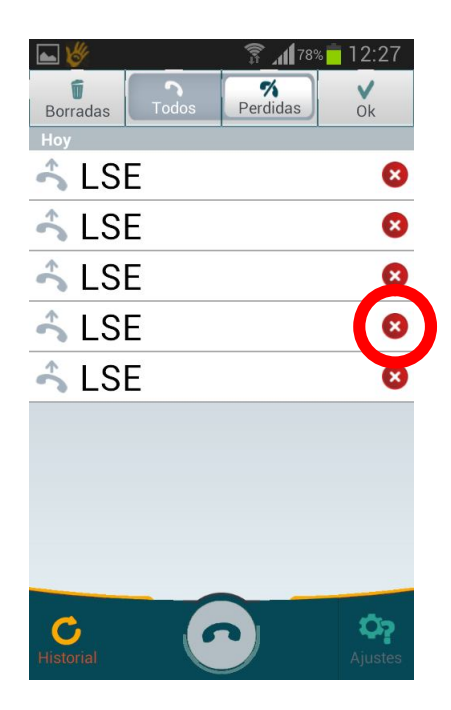

24.- Para borrar todas llamadas del registro, pulsa el botón "**Borradas**".

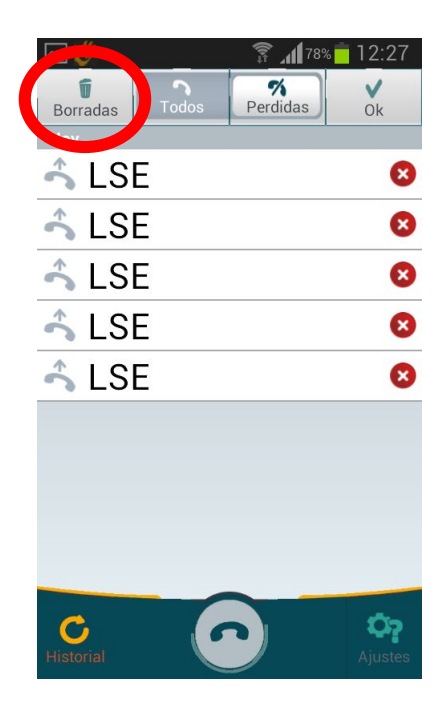

25.- Para volver a la pantalla principal del Historial, pulsa el botón "**OK**".

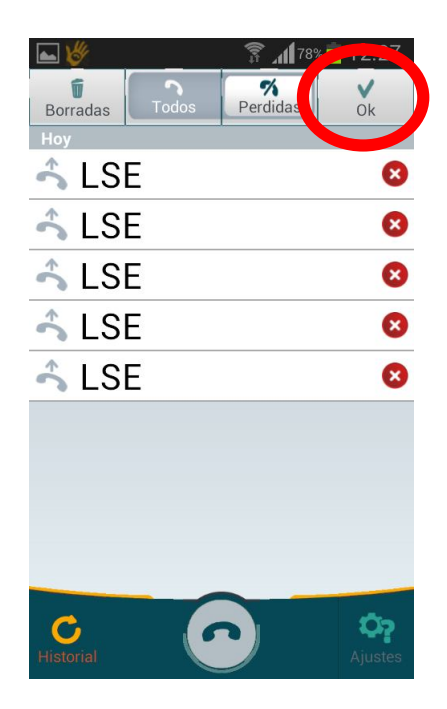

Svisual SVIsual

2008 SVIsual. Todos los derechos reservados.